**Небанковская кредитная организация** 

**акционерное общество**

**«НАЦИОНАЛЬНЫЙ РАСЧЕТНЫЙ ДЕПОЗИТАРИЙ»**

**Краткое руководство пользователя**

**WEB-кабинет Системы управления обеспечением**

Краткое руководство пользователя описывает базовые возможности приложения WEB-кабинет Системы управления обеспечением (далее – WEB-кабинет СУО) и предназначено для пользователей организаций – клиентов СУО НРД, получающих денежные средства по сделкам РЕПО от Глобальных кредиторов (Банк России, Федеральное Казначейство и др.). Расширенный функционал, включающий операции междилерского репо и управление ликвидностью, представлен в [Руководстве пользователя](https://www.nsd.ru/common/img/uploaded/files/Documents/edodocs/rk/forms/suo_ruk_web_cab.pdf) WEB-[кабинет СУО](https://www.nsd.ru/common/img/uploaded/files/Documents/edodocs/rk/forms/suo_ruk_web_cab.pdf).

По вопросам установки, настройки и решения проблем в ходе эксплуатации приложения WEB-кабинет СУО, таких как:

- Проблемы в передаче, получении электронных документов по каналам информационноговзаимодействия,
- Выдача электронных документов из архива по запросам Участников,
- Криптографическая обработка электронных документов

просим обращаться в службу технической поддержки НРД по e-mail: [soed@nsd.ru](mailto:soed@nsd.ru) или по телефону: +7 (495) 956-09-34.

По остальным вопросам просьба обращаться к Вашему персональному менеджеру.

# **WEB-кабинет Системы управления обеспечением**

### Оглавление

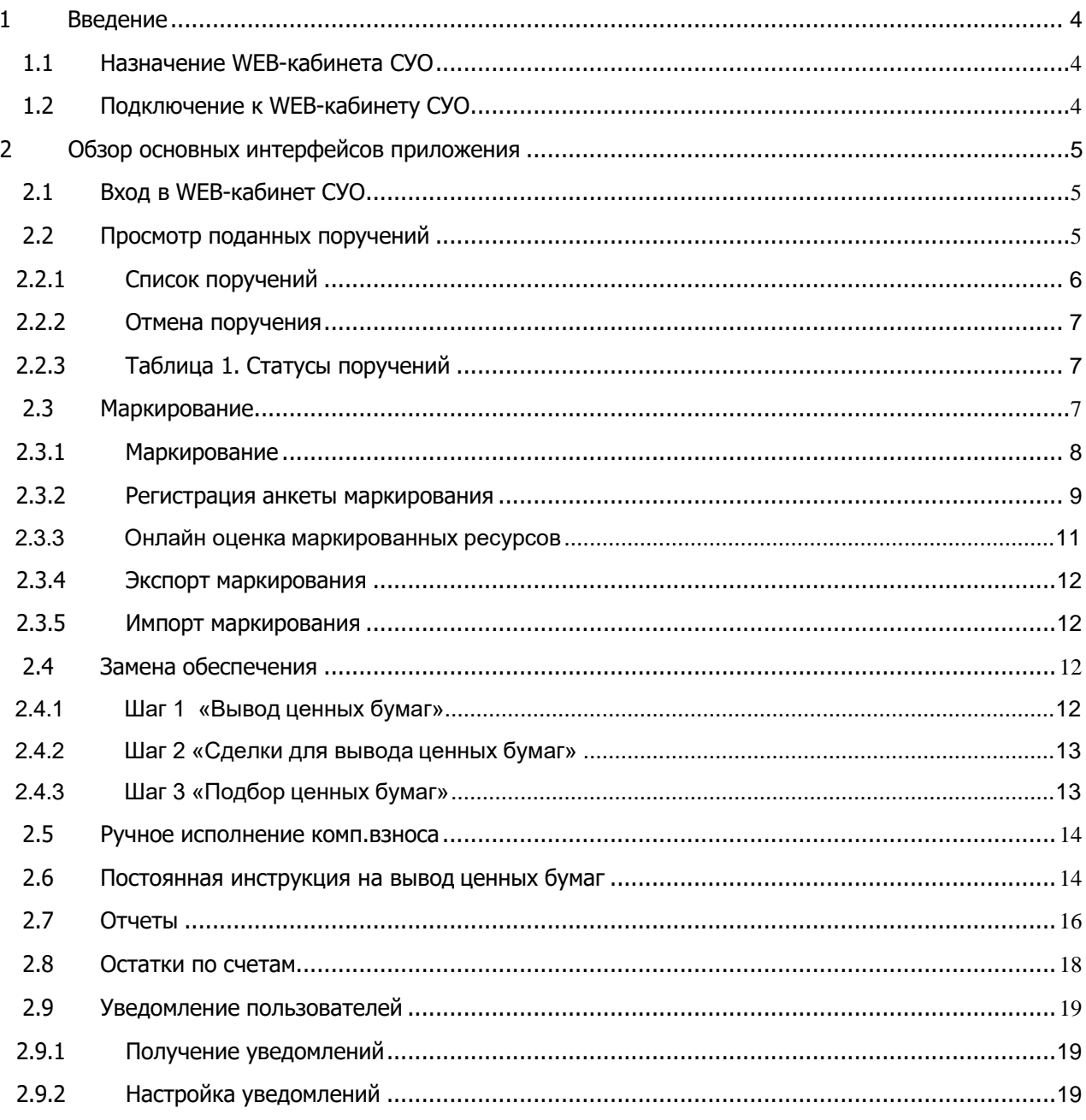

## <span id="page-3-0"></span>**1 Введение**

# <span id="page-3-1"></span>**1.1 Назначение WEB-кабинета СУО**

WEB-кабинет СУО - это клиентское рабочее место по операциям управления обеспечением и клиринга сделок РЕПО на основе веб-технологий.

В WEB-кабинете СУО можно, в том числе:

- Видеть текущую обеспеченность;
- Создавать и подписывать поручения электронной подписью;
- Просматривать, распечатывать и сохранять вручную отчеты;
- Настраивать и получать уведомления о событиях СУО, требующих внимания или действий со стороны клиента.

# <span id="page-3-2"></span>**1.2 Подключение к WEB-кабинету СУО**

- 1. Вы предоставляете в НРД документы, согласно Инструкции по организации подключения [здесь](https://www.nsd.ru/common/img/uploaded/files/Documents/edodocs/rk/forms/instr_suo.pdf).
- 2. Все пользователи, включая Администратора<sup>1</sup>, заходят на <https://passport.moex.com/> и получают логин и пароль. Логином должен быть действующий адрес электронной почты пользователя из учетной записи на сайте passport.moex.com.
- 3. НРД заводит на Администратора учетную запись с правами в WEB-кабинете СУО
- 4. ИТ вашей организации (или Вы сами) устанавливает и настраивает ПО для подключения к WEB-кабинету СУО. Как это сделать - в «Инструкции пользователя по подключению к НРДирект»[:](https://www.nsd.ru/common/img/uploaded/files/Documents/edodocs/rk/forms/instr_nrdirect.pdf)

[https://www.nsd.ru/common/img/uploaded/files/Documents/edodocs/rk/forms/instr\\_nrdirect.pdf](https://www.nsd.ru/common/img/uploaded/files/Documents/edodocs/rk/forms/instr_nrdirect.pdf)

5. Теперь Ваш Администратор может создать нужные учетные записи с правами доступа на пользователей. Инструкция здесь[:](https://www.nsd.ru/common/img/uploaded/files/Documents/edodocs/rk/forms/ruk_admin.pdf) [https://www.nsd.ru/common/img/uploaded/files/Documents/edodocs/rk/forms/ruk\\_admin.pdf](https://www.nsd.ru/common/img/uploaded/files/Documents/edodocs/rk/forms/ruk_admin.pdf)

 $1$ НРД заводит учетную запись с правами в WEB-кабинете СУО только на Администратора. Администратор – пользователь, который потом заводит учетные записи и раздает права в WEB-кабинете СУО другим пользователям Вашей организации.

### <span id="page-4-0"></span>**2 Обзор основных интерфейсов приложения**

# <span id="page-4-1"></span>**2.1 Вход в WEB-кабинет СУО**

- 1. Для входа в систему необходимо запустить криптосервис и пройти по ссылк[е](https://cabinet.nsd.ru/suo/pages/wr/login/login.xhtml) <https://cabinet.nsd.ru/suo/pages/wr/login/login.xhtml> .
- 2. Ввести свой логин / пароль:

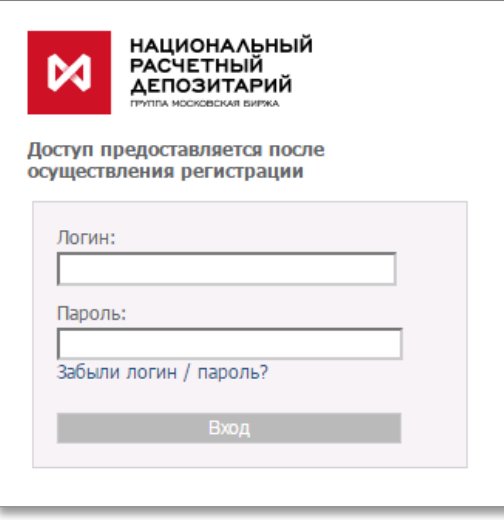

Рисунок 1 Логин в WEB-кабинет СУО

**Внимание! Состав меню зависит от наличия прав у конкретного пользователя.**

## <span id="page-4-2"></span>**2.2 Просмотр поданных поручений**

Для просмотра поданных поручений необходимо в строке главного меню выбрать раздел «Информация» и перейти к пункту «Поручения»<sup>2</sup>:

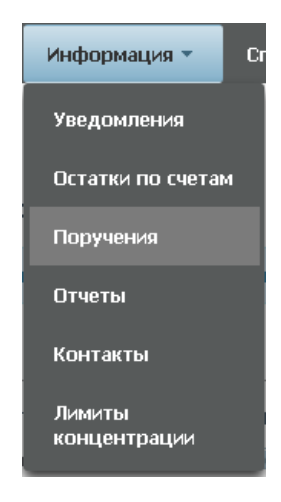

Рисунок 2 Меню "Поручения"

 $^2$  Доступ к функционалу регулируется на уровне ролевой модели принятой внутри Вашей организации. Если пункт меню «Поручения» отсутствует в разделе «Информация», обратитесь за подробной информацией к Вашему администратору.

### **2.2.1 Список поручений**

<span id="page-5-0"></span>

| Установленный фильтр      |                                                             |                                 |                         |                                |                             | $\equiv$                                        |
|---------------------------|-------------------------------------------------------------|---------------------------------|-------------------------|--------------------------------|-----------------------------|-------------------------------------------------|
|                           |                                                             | $\Phi$                          |                         |                                |                             | $\alpha$ $\Box$                                 |
| Код поручения             | Код поручения                                               | $\sim$                          | Регистрационный номер   |                                |                             |                                                 |
| Наименование поручения    | Наименование поручения                                      | $\bullet$                       | Дата формирования       | от 20.11.2016                  | m Ao 20.12.2016             | m                                               |
| Исходящий номер поручения |                                                             | Статус исполнения               | Статус исполнения       |                                | $\overline{\phantom{a}}$    |                                                 |
|                           |                                                             |                                 |                         |                                |                             | Сйросить<br>Применить                           |
| Список поручений          |                                                             |                                 |                         |                                |                             |                                                 |
| acae                      |                                                             | ◎                               |                         |                                |                             | $C$ $\phi$                                      |
| Код поручения С<br>$\tau$ | Наименование поручения с<br>$\star$                         | Дата формирования С<br>$\omega$ | Регистрационный номер С | Дата регистрации С<br>$\omega$ | Исходящий номер поручения С | Статус исполнения С<br>$\overline{\phantom{a}}$ |
| 18/CAR                    | Анкета кредитора для сделок РЕПО с управлением обеспечением | 03.08.2016                      | ALW20161C4R1            | 02.08.2016                     | W2016CAR1                   | в процессе исполнения                           |
| 18/CAR                    | Анкета кредитора для сделок РЕПО с управлением обеспечением | 01.08.2016                      | ALW20161CAR2            | 01.08.2016                     | W2016CAR2                   | исполнено                                       |
| 18/CAR                    | Анкета кредитора для сделок РЕПО с управлением обеспечением | 02.08.2016                      | ALW201619C4R3           | 02.09.2016                     | W2016CAR3                   | исполнено                                       |
| 18/CAR                    | Анкета кредитора для сделок РЕПО с управлением обеспечением | 01.08.2016                      | ALW20161CAR4            | 02.08.2016                     | W2016CAR4                   | не исполнено                                    |
| 18/CAR                    | Анкета кредитора для сделок РЕПО с управлением обеспечением | 02.08.2016                      | ALW20161CAR5            | 02.08.2016                     | W2016CAR5                   | исполнено                                       |
| 18/CAR                    | Анкета кредитора для сделок РЕПО с управлением обеспечением | 09.08.2014<br>$\circ$           | ALW20161CAR7            | 09.08.2014                     | W2016CAR7                   | исполнено                                       |
| 18/N                      | Денеховый компенсационный взнос                             | 01.09.2016                      | ALW20161X1              | 01.08.2016                     | W2016X1                     | исполнено.                                      |
| 18/X                      | Денежный компенсационный взнос                              | 01.08.2016                      | ALW20161X2              | 01.08.2016                     | W2016X2                     | в процессе исполнения                           |
| 18/8                      | Денехоный компенсационный взнос.                            | 02.08.2016                      | ALW201619X3             | 02.09.2016                     | W2016X3                     | в процессе исполнения                           |
| 18/8                      | Денехоный компенсационный взнос                             | 01.08.2016                      | ALW20161X4              | 02.08.2016                     | W2016X4                     | не исполнено                                    |
| 18/8                      | Денехный компенсационный взнос                              | 02.08.2016                      | ALW20161X5              | 02.08.2016                     | W2016X5                     | исполнено                                       |
| 10mm                      | Военных начальных также не начало на полня планины          | ns no onse                      | <b>EQATIVITIES</b>      | 3100.0016                      | <b>N/30160401</b>           | <b>P. FRIDELINGEN, LASSININ UNLILANT</b>        |

Рисунок 3 Список поручений

#### **Блок 1 – Фильтр**

Настройки фильтрации позволят быстро найти поручение для его просмотра. Настроенный фильтр может быть сохранен для быстрого доступа к отфильтрованным данным с «Рабочей панели».

#### **Блок 2 – Кнопки действий**

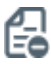

Отмена поручения (только для поручений В стмена поручения (только для поручений и поручений и поручений и<br>В статусе «в процессе исполнения»)

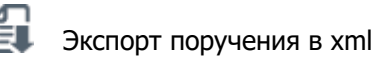

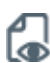

⊝

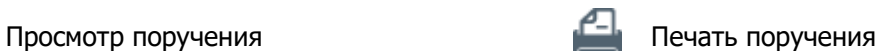

Обновление списка

#### **Блок 3 – Список поручений, зарегистрированных в системе.**

Просмотр поручения доступен по кнопке действия вверху, либо по двойному щелчку мыши.

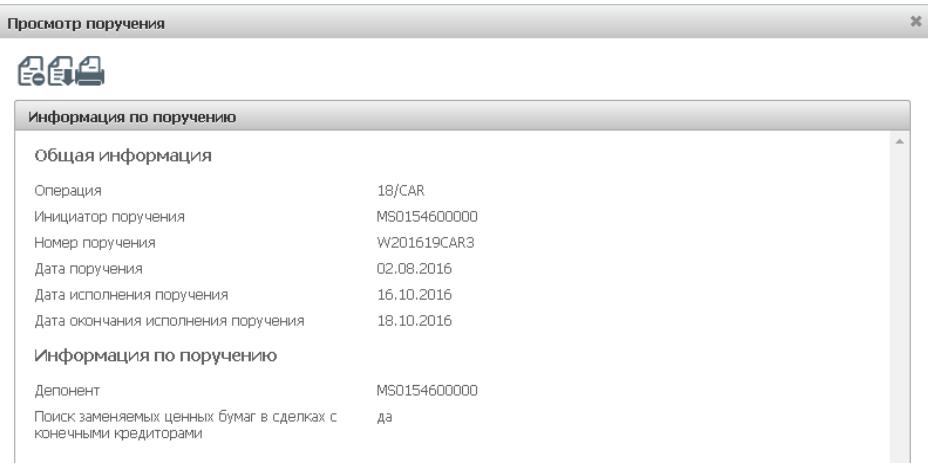

#### Рисунок 4 Просмотр поручения

Для каждого элемента списка по правой кнопке мыши доступно контекстное меню:

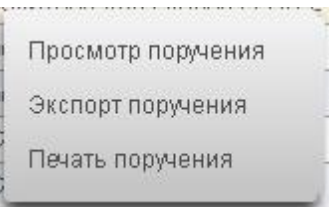

Рисунок 5 Контекстное меню

#### **2.2.2 Отмена поручения**

<span id="page-6-0"></span>Для поручения в статусе «в процессе исполнения» доступна отмена поручения при нажатии кнопки

ЕЭ. В появившемся окне нажать «Отозвать». Во всплывающем окне выбрать сертификат своего депонента

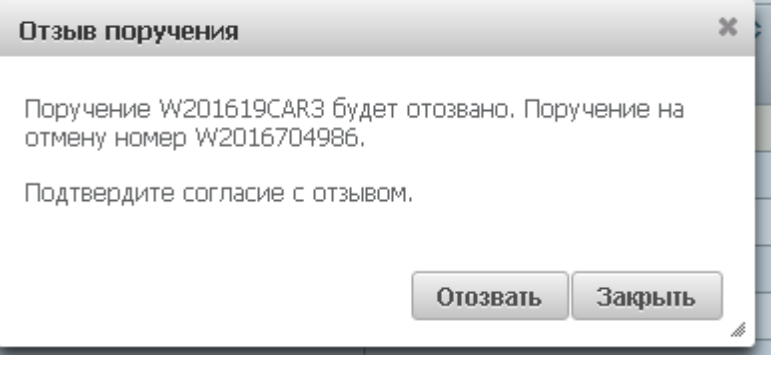

Рисунок 6 Отзыв поручения

### **2.2.3 Таблица 1. Статусы поручений**

<span id="page-6-1"></span>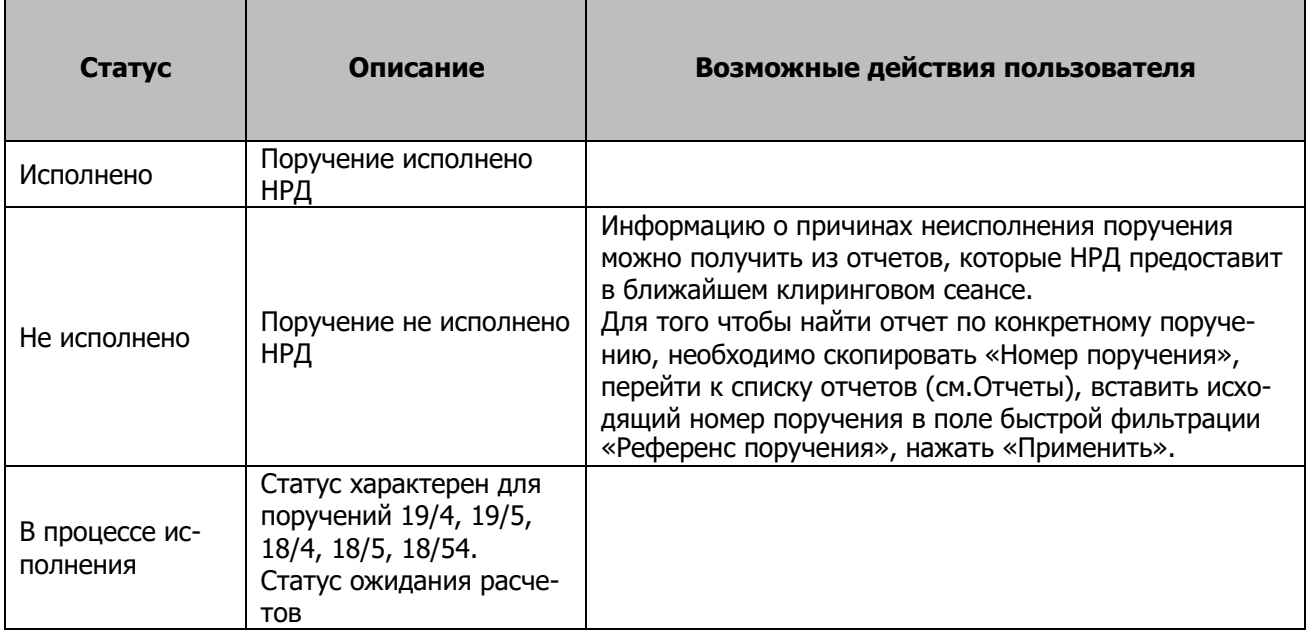

## <span id="page-6-2"></span>**2.3 Маркирование**

**Маркирование ценных бумаг –** указание клиентом счетов депо (разделов), ценных бумаг и ограничений, которые используются при подборе ценных бумаг в целях исполнения обязательств по сделкам, компенсационным взносам и прочим обязательствам в периметре Группы Московская Биржа. Маркирование предусматривает индивидуальные настройки для различных групп сделок.

Для того чтобы перейти к маркированию, необходимо в строке главного меню выбрать раздел «Операции» и перейти к пункту «Маркирование»<sup>3</sup>:

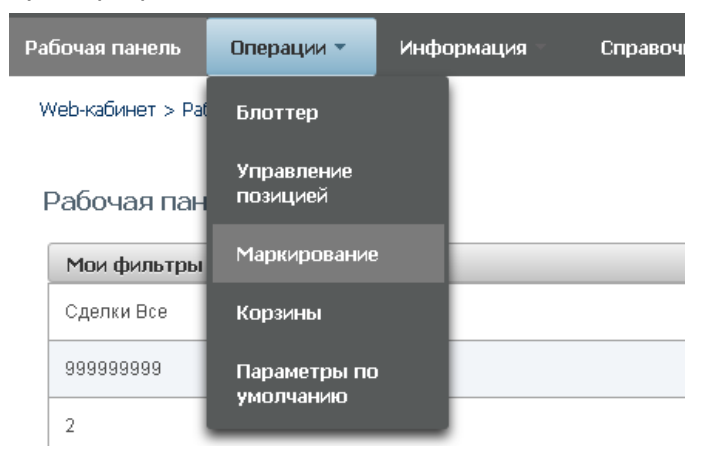

Рисунок 7 Пункт меню "Маркирование"

#### **2.3.1 Маркирование**

<span id="page-7-0"></span>

| Маркирование<br>66<br>€       | ω                                                                           |                       |                                                                                                    |               |                                                            |  |                       |                                              |  |
|-------------------------------|-----------------------------------------------------------------------------|-----------------------|----------------------------------------------------------------------------------------------------|---------------|------------------------------------------------------------|--|-----------------------|----------------------------------------------|--|
|                               | У вас есть неисполненные поручения по наркированию<br>$\boldsymbol{\Omega}$ |                       |                                                                                                    |               |                                                            |  |                       |                                              |  |
| Междилерское Репо             | Репо с ЦБ РФ<br>Peno c ФК<br>Клиринг НКЦ                                    | Сделки DVP            | ര                                                                                                    |               |                                                            |  |                       |                                              |  |
|                               | Анкета маркирования Заемщика                                                |                       |                                                                                                    |               |                                                            |  | O                     | Скопировать маркирование<br>из группы сделок |  |
| Приоритет                     | Раздел счета депо подбора                                                   |                       | Маркируеный раздел счета депо                                                                           |               | Ценная бумага                                              |  | Количество            |                                              |  |
|                               | 8012 (898798787878/880000000000000000                                       | $\times$              | 8032 (898798787555/31NC00849000000F0)                                                                   | $\mathbf{x}$  | RU000AGJP0U9 (Акции привилепированные ОАО "Банк "Санкт-Г х |  | 7                     | $\boldsymbol{\times}$                        |  |
|                               | Исключить ценные бумаги из подбора                                          |                       | G                                                                                                    |               |                                                            |  |                       | $\ddot{}$                                    |  |
|                               | Маркируемый раздел счета депо                                               |                       | Ценная бунага                                                                                           |               | Количество                                                 |  |                       |                                              |  |
|                               | 8032 (898798787555/31NC00849000000F0)                                       | $\boldsymbol{\times}$ | RU000A0JP0U9 (Акции привилепированные ОАО "Банк "Санкт-Петербург" - RU000A0JP0U9)<br>$\times$           |               | 5                                                          |  | $\mathbf x$           |                                              |  |
|                               | 8032 (898798787555/31NC00849000000F0)                                       | $\times$              | RU000A0JP0U9 (Акции привилепированные ОАО "Банк "Санкт-Петербург" - RU000A0JP0U9)<br>13<br>$\mathbb{X}$ |               |                                                            |  | $\boldsymbol{\times}$ |                                              |  |
|                               |                                                                             |                       |                                                                                                    |               |                                                            |  |                       | ٠                                            |  |
|                               |                                                                             |                       |                                                                                                    |               |                                                            |  |                       |                                              |  |
|                               | Анкета маркирования Кредитора                                               |                       |                                                                                                    |               |                                                            |  |                       | <b>6</b> Копировать анкету Заемщика          |  |
| Приоритет                     | Раздел счета депо подбора                                                   |                       | Маркируеный раздел счета депо                                                                           |               | Ценная бумага                                              |  | Количество            |                                              |  |
|                               | 8012 (898798787878/880000000000000000                                       | $\times$              | 8032 (898798787555/31NC00849000000F0)                                                                   | $\mathcal{H}$ | RU000A0JP0U9 (Акции привилепированные ОАО "Банк "Санкт-Г × |  | 78                    | $\boldsymbol{\times}$                        |  |
|                               | Исключить ценные бумаги из подбора                                          |                       | 6                                                                                                    |               |                                                            |  |                       | $\ddot{\phantom{1}}$                         |  |
| Маркируеный раздел счета депо |                                                                             |                       | Ценная бумага                                                                                           |               |                                                            |  | Количество            |                                              |  |
|                               | У вас нет ни одной ценной бумаги для исклочения из подбора                  |                       |                                                                                                    |               |                                                            |  |                       |                                              |  |
|                               |                                                                             |                       |                                                                                                    |               |                                                            |  |                       | ٠                                            |  |
|                               |                                                                             |                       |                                                                                                    |               |                                                            |  |                       |                                              |  |

Рисунок 8 Маркирование

При открытии формы маркирования отражается текущее состояние маркирования участника.

Форма пустая, если маркирование было не заведено ранее.

<sup>&</sup>lt;sup>3</sup> Доступ к функционалу маркирования зависит от роли и прав конкретного пользователя. Если пункт меню «Маркирование» отсутствует в разделе «Операции», обратитесь за подробной информацией к Вашему Администратору, создающему учетные записи и раздающему права в WEB-кабинете СУО.

#### **Блок 1 – Кнопки действий**

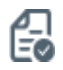

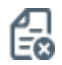

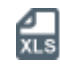

создать поручение  $\begin{matrix} 1 \\ 2 \end{matrix}$  экспортировать анкету маркирования в файл в формате Excel

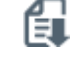

отменить сделанные изменения импортировать анкету маркирования из файла в формате Excel

перейти к списку поданных ранее поруче ний на маркирование

#### **Блок 2 –Сообщение о неисполненных поручениях на маркирование**

Блок отображается, если у организации есть неисполненные поручения на маркирование.

При нажатии на сообщение осуществляется переход к списку поданных ранее поручений на маркирование

**Блок 3 – Выбор Группы сделок.**

**Блок 4 – кнопка «Скопировать маркирование из группы сделок»** позволяет быстро заполнить анкету маркирования для текущей просматриваемой группы сделок аналогично любой выбранной в списке анкете маркирования из 4 (четырех) оставшихся групп сделок.

**Блок 5 – Анкета маркирования заемщика** предназначена для выделения Клиентом на счетахдепо и/или разделах счетов депо ценных бумаг, которые могут быть использованы при Подбореценных бумаг в сделках, по которым Клиент является Заемщиком.

**Блок 6 – кнопка «Копировать анкету Заемщика»** позволяет быстро заполнить анкету маркирования Кредитора, скопировав параметры анкеты Заемщика.

**Блок 7 – Анкета маркирования кредитора** предназначена для междилерского репо. Используется для выделения Клиентом-Кредитором ценных бумаг на счетах депо и/или разделах счетов депо, которые могут быть использованы для исполнения второй части сделки репо или компенсационного взноса (если РЕПО заключалось с реюзом обеспечения).

#### **2.3.2 Регистрация анкеты маркирования**

<span id="page-8-0"></span>Выберите группу сделок, для которой нужно маркирование (блок 3).

ДлямаркированияценныхбумагдлярепоБанкаРоссии,Федеральногоказначействаипрочихгосударственных кредиторов используется Анкета маркирования Заемщика (блок 5).

Необходимо заполнить строки анкеты в порядке убывающего приоритета для подбора бумаг.

Доступно заполнение строк анкеты в следующих вариантах:

 Раздел счета депо подбора (раздел зачисления) + Маркируемый раздел счета депо (раздел списания)

 Раздел счета депо подбора (раздел зачисления) + Маркируемый раздел счета депо (раздел списания) + Ценная бумага

 Раздел счета депо подбора (раздел зачисления) + Маркируемый раздел счета депо (раздел списания) + Ценная бумага + max кол-во этой ценной бумаги. При указании max кол-ва НРДбудет

подбирать указанную бумагу в сделки в суммарном количестве, не превышающем max.

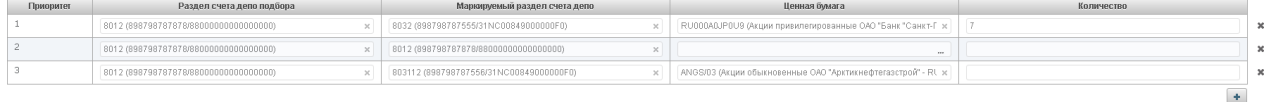

#### Рисунок 9 Заполнение анкеты Кредитора/Заемщика

**Пример:** отмаркировали max кол-во 100 шт. В 1 сделку репо НРД подобрал 80 бумаг. Кредитная организация заключила еще сделку репо в день окончания 1 сделки (80 шт. бумаг должны вернуться заемщику). Во 2 сделку будет подобрано не более 100-80=20 шт. ценных бумаг.

Необходимо указать приоритет каждой строки маркирования. Подбор производится, начиная со строки с приоритетом 1. Ответы на частые вопросы по тому, как работает маркирование, приведены на сайте НРД в разделе «Маркирование ценных бумаг» [https://www.nsd.ru/ru/services/repo\\_br/faq/](https://www.nsd.ru/ru/services/repo_br/faq/) .

Возможность изменения приоритета подбора путем перемещения строк в анкете маркирования

| Приоритет | Раздел счета депо подбора              | Маркируемый раздел счета депо           | Ценная бумага                                                | Количество |  |
|-----------|----------------------------------------|-----------------------------------------|--------------------------------------------------------------|------------|--|
|           | 8012 (898798787878/880000000000000000) | 8012 (898798787878/880000000000000000)  |                                                              |            |  |
|           |                                        |                                         |                                                              |            |  |
|           | 8012 (898798787878/880000000000000000) | 803112 (898798787556/31NC00849000000F0) | ANGS/03 (Акции обыкновенные ОАО "Арктикнефтегазстрой" - RL x |            |  |
|           |                                        |                                         |                                                              |            |  |
|           |                                        |                                         |                                                              |            |  |

#### Рисунок 10 Изменение приоритета

Для того чтобы переместить строчку вверх или вниз:

- Необходимо навести курсор мыши на ячейку с «Приоритетом» перемещаемой строки.
- Зажать левую клавишу мыши
- Перетащить строку вверх или вниз.

#### Исключение ценной(-ых) бумаги из подбора

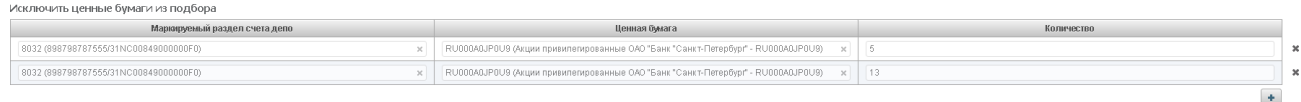

#### Рисунок 11 Исключение бумаги из подбора

Данный функционал позволяет исключить бумаги с конкретного раздела счета депо из подбора (указанная бумага не будет подбираться).

Поля доступны для заполнения в следующей связке:

- Маркируемый раздел счета депо (раздел списания) + Ценная бумага
- Маркируемый раздел счета депо (раздел списания) + Ценная бумага + max кол-во этой ценной бумаги. Указывая max кол-во, вы задаете неснижаемый остаток по конкретной ценной бумаге на разделе указанного счета. Подбор бумаг будет производиться только на положительную разницу между остатком на разделе и указанным max кол-вом.

Индикация внесенных изменений на вкладку

### **WEB-кабинет Системы управления обеспечением**

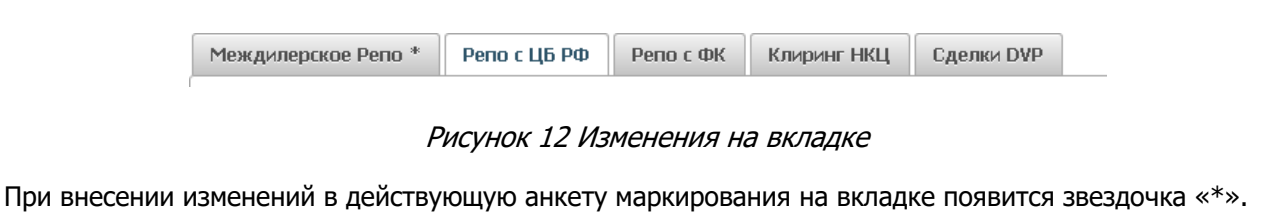

Для того чтобы отменить внесенные изменения по всем вкладкам, необходимо нажать на кнопку - отменить сделанные изменения

Для отправки поручения в НРД необходимо нажать на кнопку

В появившемся окне нажать «Подписать и отправить». Во всплывающем окне выбрать сертификат своего депонента

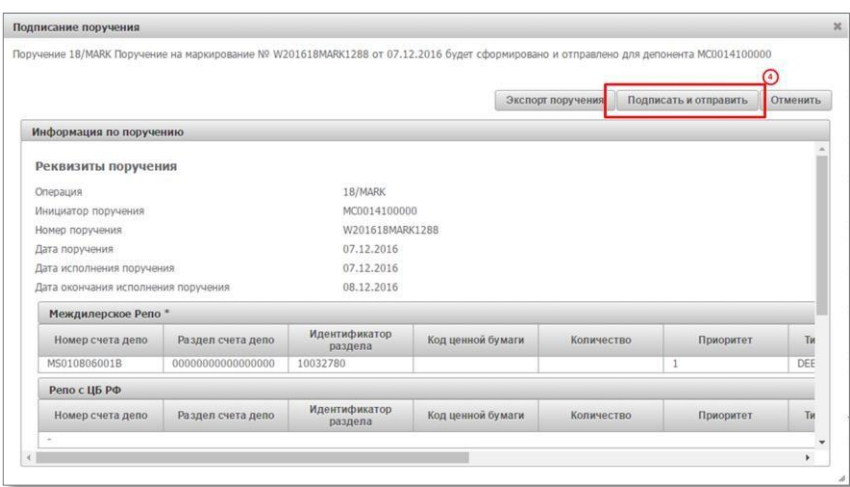

Рисунок 13 Подписание поручения

#### **2.3.3 Онлайн оценка маркированных ресурсов**

<span id="page-10-0"></span>Оценка позволяет заемщику быстро определить, достаточно ли у него обеспечения под сделки или исполнение комп.взносов.

Оценку обеспечения можно увидеть как по исполненному поручению маркирования, так и по формируемому поручению. Для оценки нужно зайти в функционал маркирования (Меню - Операции – Маркирование), выбрать интересующую группу сделок (напр., Репо с ФК), на закладке справа (выделенный красным бокс) проверить нужную корзину (т.к. оценка производится только по бумагам, входящим в корзину принимаемых кредитором бумаг с учетом его дисконтов и применяемых цен), нажать чекбокс на «Учитывать встречные 2-ые части РЕПО» при желании включить в оценку возвращаемые по 2 частям бумаги, нажать кнопку «Оценить»:

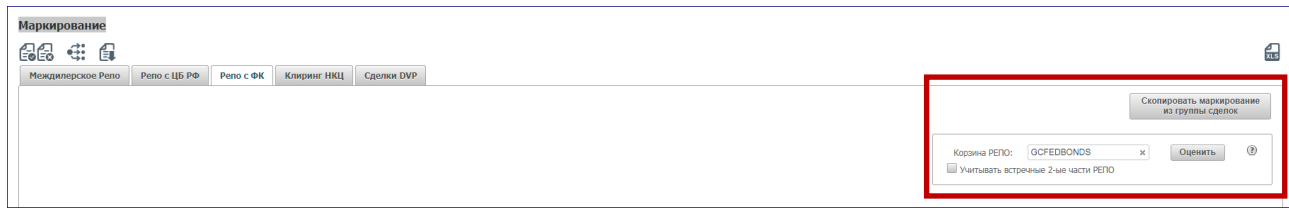

Оценка формируется для каждой строки маркирования, для возвращаемых по 2 частям бумаг и итоговая сумма. Более детальная логика оценки описана в справке по символу «?».

#### **2.3.4 Экспорт маркирования**

<span id="page-11-0"></span>Для экспорта текущего маркирования необходимо нажать

Пример экспортируемого файла:

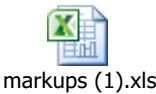

#### **2.3.5 Импорт маркирования**

<span id="page-11-1"></span>При желании можно импортировать маркирование из Excel файла. Для этого нажмите

#### **Внимание! При импорте обновляются данные на всех вкладках согласно импортируемому файлу.**

Формат файла импорта соответствует формату экспортируемого файла маркирования.

## <span id="page-11-2"></span>**2.4 Замена обеспечения**

Заемщик по сделке РЕПО с корзиной ценных бумаг (он же продавец ценных бумаг) может заменить бумаги в сделке РЕПО на другие, соответствующие требованиям кредитора. Чтобы подать поручение на замену в меню Операции – Управление позицией на форме Отчета по сделкам организации нажать  $\bigoplus$ 

Покинуть форму замены обеспечения без создания поручения можно, нажав

#### **2.4.1 Шаг 1 «Вывод ценных бумаг»**

<span id="page-11-3"></span>На первом шаге необходимо указать выводимые бумаги и раздел:

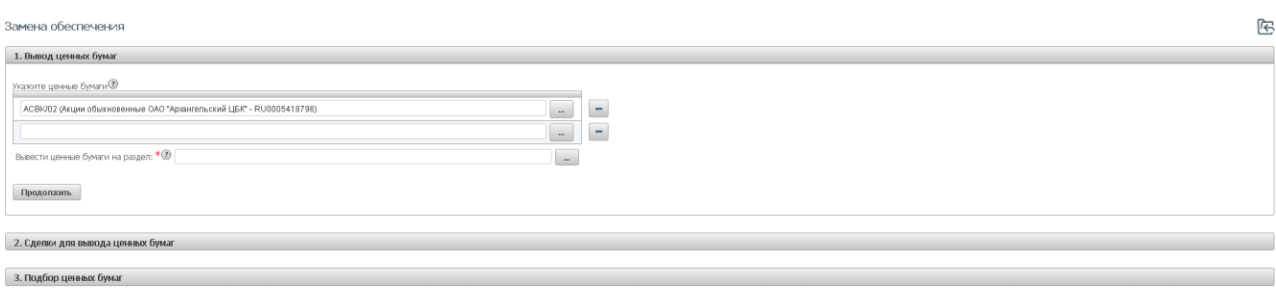

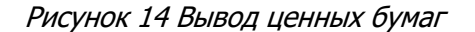

**Внимание! Поле «Вывести ценные бумаги на раздел» появляется после добавления хотя бы одной бумаги в список**.

**Внимание! Тип счета депо, на который будут выведены ценные бумаги, должен соответствовать типу счета в сделке, из которой бумаги будут выводиться (т.е. оба счета должны быть, например, собственными (S), нельзя вывести бумаги со счета собственника на счет**

**номинального держателя и наоборот).** При неверном типе счета список сделок на Шаге 2 может быть пуст.

Если список бумаг и идентификатор раздела был заполнен, то при нажатии «Продолжить» система переходит на Шаг 2 «Сделки для вывода»

#### **2.4.2 Шаг 2 «Сделки для вывода ценных бумаг»**

<span id="page-12-0"></span>На втором шаге необходимо заполнить количество выводимых бумаг:

| Замена обеспечения                                                                                                    |                                       |                                 |                                        | G<br>3                                                    |  |  |  |
|----------------------------------------------------------------------------------------------------|---------------------------------------|---------------------------------|----------------------------------------|-----------------------------------------------------------|--|--|--|
| 1. Вывод ценных бумаг                                                                                                    |                                       |                                 |                                        | Показать                                                  |  |  |  |
|                                                                                                    |                                       |                                 |                                        |                                                           |  |  |  |
| 2. Сделки для вывода ценных бумаг                                                                                              |                                       |                                 |                                        |                                                           |  |  |  |
| Укахите выводимое количество ценных бумаг @<br>➁<br>Группировать по ценным бумагам  ( ) - Группировать по сделкам<br>$\bullet$ |                                       |                                 |                                        |                                                           |  |  |  |
| Ценная бунага, группа<br>Сделка, контрагент                                                                                    | Количество ценных бумаг в сделке, шт. | Дисконтированная стоиность, RUB | Выводимое количество ценных бумаг, шт. | Дисконтированная стоиность выводимых<br>ценных бумаг, RUB |  |  |  |
| • SU25080RMFS1(Облигации федерального займа с постоянным купонным доходом - RU000A0JS751)                                      |                                       |                                 | $\circ$                                | 0,00                                                      |  |  |  |
| * Peno c US PO                                                                                                    |                                       |                                 | $\circ$                                | 0,00                                                      |  |  |  |
| ABG011_CBR1-VVV1(OAO "Славнефть-ЯНОС")                                                                                         | 115                                   | 0,00                            | $\theta$<br>MAX                        |                                                           |  |  |  |
| * Междилерское Репо                                                                                                    |                                       |                                 | $\Omega$                               | 0,00                                                      |  |  |  |
| HI1700_RMBC5(ОАО "Славнефть-ЯНОС")                                                                                             | 360                                   | $-9968,86$                      | $\Omega$<br>MAX                        |                                                           |  |  |  |
| Назад Продолжињ                                                                                                    |                                       |                                 |                                        |                                                           |  |  |  |

Рисунок 15 Шаг 2. Сделки для вывода ценных бумаг

В блоке 1 нужно выбрать опцию «Вывести из группы».

Кнопка «Показать» (выделенный блок 3) дает возможность проверить заполнение Шага 1

Для каждой ценной бумаги можно:

- 1) Ввести конкретное значение количества бумаг
- 2) Нажать кнопку "MAX", тогда из сделки выведется максимально возможное количествобумаг. Если для одной из бумаг выбрано "MAX", то вывод других бумаг возможен только из той же сделки.

При нажатии «Продолжить» осуществляется переход к шагу 3 «Подбор ценных бумаг»

#### **2.4.3 Шаг 3 «Подбор ценных бумаг»**

<span id="page-12-1"></span>Нужно выбрать опцию «Автоматический подбор». Система самостоятельно осуществит подбор ценных бумаг в сделку/сделки взамен выводимых в необходимом количестве и в соответствии с уровнем обеспеченности сделки/пула с учетом ограничений, заданных корзиной сделки.

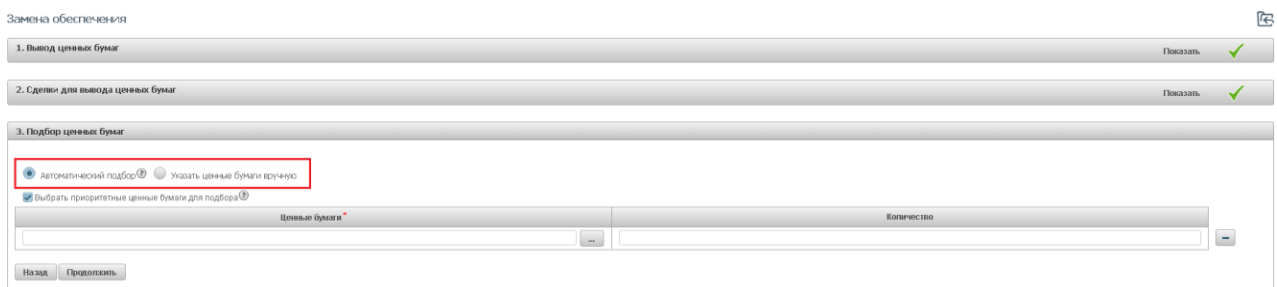

#### Рисунок 16 Выбор типа подбора

Если есть необходимость в подборе в пул конкретных бумаг, то нужно отметить чекбокс «Выбрать приоритетные бумаги для подбора» и указать выпуск и количество. **Внимание!** Подбор бумаг для замены начинается со строки в анкете маркирования с наивысшим приоритетом (приоритет 1), поэтому выбранные приоритетные бумаги будут подобраны только если они хранятся на разделе депо, указанном в строке анкеты маркирования с наивысшим приоритетом (приоритет 1).

Для перехода к подписанию поручения необходимо нажать «Продолжить»

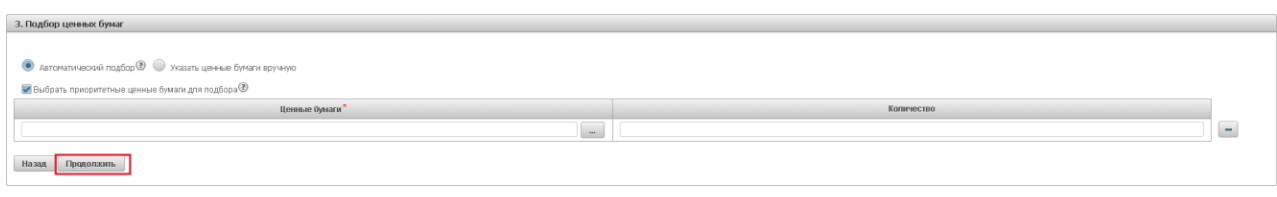

Рисунок 17 Кнопка "Продолжить"

В появившемся окне нажать «Подписать и отправить». Во всплывающем окне выбрать сертификат своего депонента.

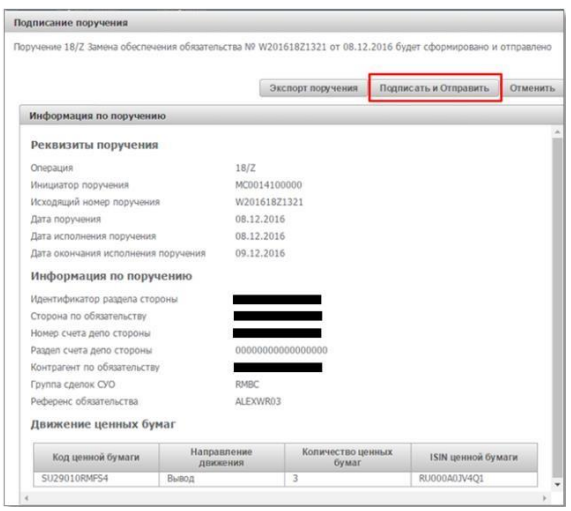

Рисунок 18 Подписание поручения

### <span id="page-13-0"></span>**2.5 Ручное исполнение комп.взноса**

С помощью функции замены (см.п.2.4) можно также вручную исполнить компенсационный взнос. В этом случае на Шаге 1 не указывайте бумаги и раздел для вывода, а сразу нажмите кнопку «Продолжить», система осуществит переход на Шаг 3 «Подбор ценных бумаг». Здесь необходимо выбрать «Автоматический подбор», можно указать приоритетные для подбора бумаги.

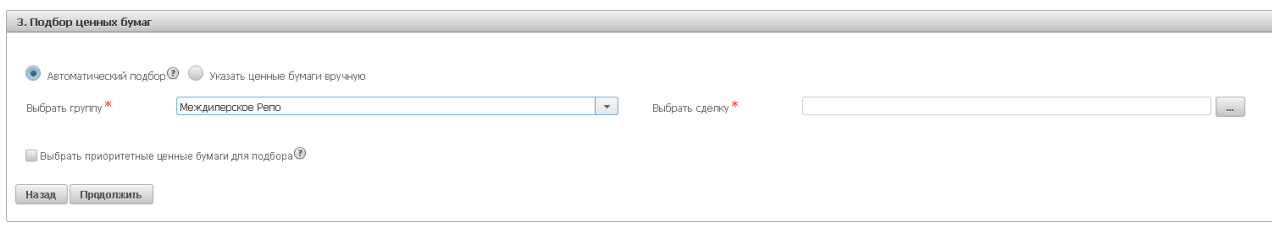

Рисунок 19 Автоматический подбор (НРД сам выберет подходящие бумаги по алгоритму)

### <span id="page-13-1"></span>**2.6 Постоянное поручение на вывод ценных бумаг**

Постоянное поручение для ценных бумаг формирует автоматические переводы ценных бумаг клиента между его счетами в НРД.

Для подачи поручения на панели меню нужно выбрать Единый счет – Постоянное поручение по ценным бумагам.

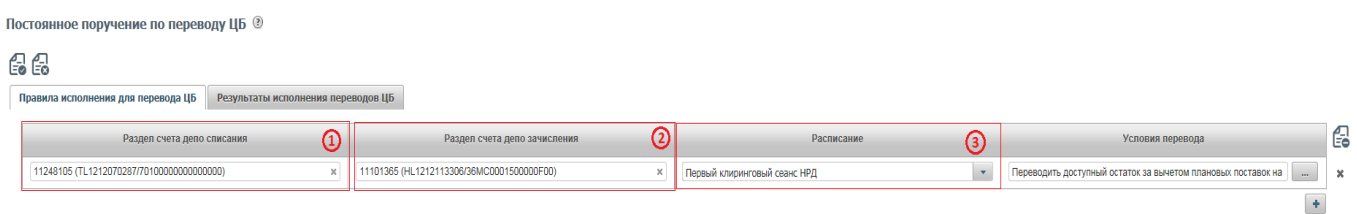

1) Раздел счета депо списания: можно выбрать торговые счета НРД TS, TL, TD, TF, TW

2) Раздел счета депо зачисления: торговые счета НКЦ HS, HL, HD, HF, HW, основные счета S, D, L, LF, LW При необходимости включения дополнительных счетов списания и зачисления в постоянное поручение

просьба обращаться к Вашим клиентским менеджерам в НРД. **Важно:** переводы возможны только между счетами одного типа, например TS->HS, TL->HL, TD->D

3) Расписание: выбирается, когда нужно переводить ц/бумаги:

- **Вне сеанса** перевод на указанный счет зачисления будет сделан сразу после зачисления ц/бумаг по DVP1 или изымаемых из сделки РЕПО бумаг при замене на торговый счет НРД на количество ценных бумаг по этим операциям, не на остаток на счете.
- **Первый клиринговый сеанс** перевод сформируется по всем остаткам ц/бумаг после сеанса в 10.00 и дополнительно после утренней переоценки обязательств и обеспечения сделок РЕПО с СУО НРД (~10.30)
- **Промежуточные сеансы** перевод сформируется по всем остаткам ц/бумаг после каждого промежуточного сеанса, вкл. внешние
- **Перевод к клирингу НКЦ**  перевод сформируется по всем остаткам ц/бумаг на 16:45
- **Последний клиринговый сеанс** перевод сформируется по всем остаткам ц/бумаг после сеанса в 19:40

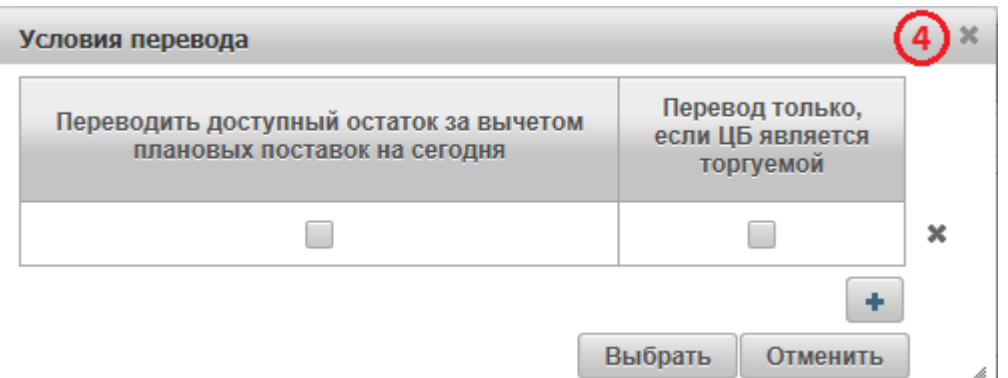

Если необходимо подключить несколько вариантов расписания к одной связке счет списания-счет зачисления, нужно сформировать несколько строк поручения, повторяя в них счета списания и зачисления и выбирая для каждой строки новый вариант расписания (например, в первой строке выбрав «вне сеанса», во второй - «первый клиринговый сеанс» и т.д.)

#### 4) **Условия перевода:**

 **Переводить доступный остаток за вычетом плановых поставок на сегодня –** автоперевод формируется на остаток минус количество ц/бумаг на поставку в поданных клиентом поручениях на расчеты с плановой датой расчетов <=сегодня. Статус поданного поручения на расчеты может быть любым активным. При выборе расписания «Последний клиринговый сеанс» при расчете количества бумаг для вывода будет учитываться также количество ц/бумаг на поставку в поданных клиентом поручениях на расчеты с плановой датой расчетов равной следующему операционному дню.

 **Перевод только если ЦБ является торгуемой.** При выборе опции в НКЦ будут переводиться только торгуемые бумаги. Таким образом, остальные бумаги, с которыми НКЦ не работает, в автопереводах не будут участвовать**.**

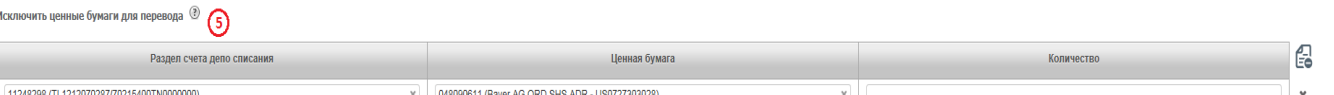

5) **Можно исключить конкретные ц/бумаги из автопереводов.** Нужно выбрать счета, разделы списания и ценные бумаги, которые не должны участвовать в автопереводах. Указание количества ц/бумаг означает установление неснижаемого остатка, сверх которого эти ц/бумаги могут быть выведены автопереводами по постоянному поручению, а ниже которого – нет. При этом установление неснижаемого остатка **не влияет** на исполнение обычных клиентских инструкций на поставку.

После заполнения необходимо нажать на кнопку «Создать» в левом верхнем углу над поручением, затем в появившемся окне с сформированным поручением нажать «подписать и направить». Результат приема поручения можно посмотреть в пункте меню Информация – Поручения. Принятое поручение будет иметь статус «в процессе исполнения».

# <span id="page-15-0"></span>**2.7 Отчеты**

Для просмотра списка доступных отчетов необходимо в строке главного меню выбрать раздел «Информация» и перейти к пункту «Отчеты»<sup>5</sup> :

 $\rightarrow$ 

<sup>&</sup>lt;sup>4</sup> Доступ к функционалу регулируется на уровне ролевой модели принятой внутри Вашей организации. Если пункт меню «Отчеты» отсутствует в разделе «Информация», обратитесь за подробной информацией к Вашему администратору.

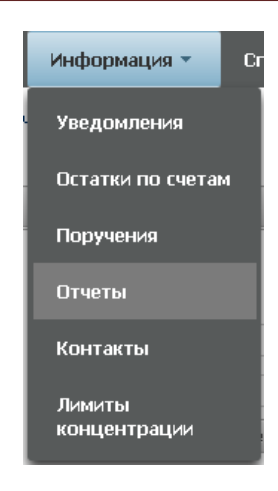

Рисунок 23 Меню "Отчеты"

#### Структура страницы:

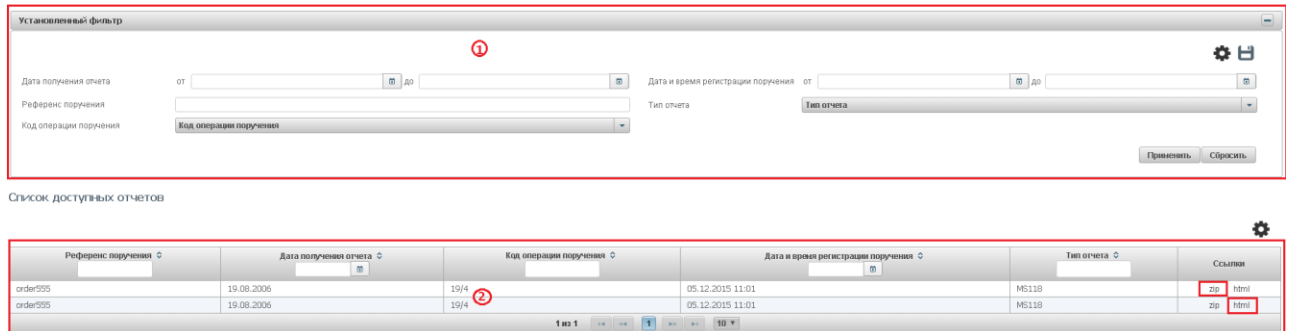

Рисунок 24 Список отчетов

#### **Блок 1 – Фильтр**

Настройки фильтрации позволят быстро найти отчет для его выгрузки. Настроенный фильтр может быть сохранен для быстрого доступа к отфильтрованным данным с «Рабочей панели».

#### **Блок 2 – Список отчетов**

Отображается список доступных в системе отчетов. **Внимание!** Отчеты загружаются в WEB-кабинет СУО с момента регистрации в нем первого пользователя организации. Более ранние отчеты доступны через базу данных установленного у вас ПО «Луч».

Каждый отчет можно скачать в zip или html формате, при нажатии на соответствующую ссылку отчет автоматически сохранится.

Для просмотра отчета нужно нажать на ссылку html выбранного отчета (выделенный красным бокс)

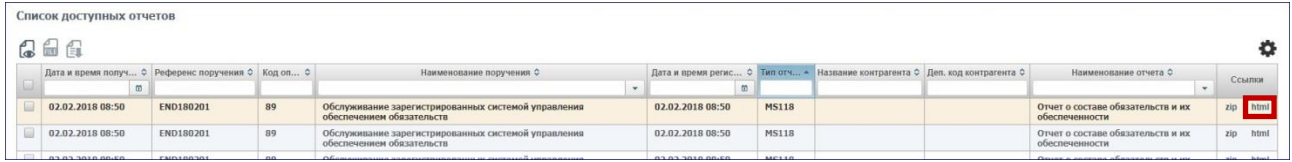

и после появления в нижнем левом углу скачанного отчета нажать на него для открытия:

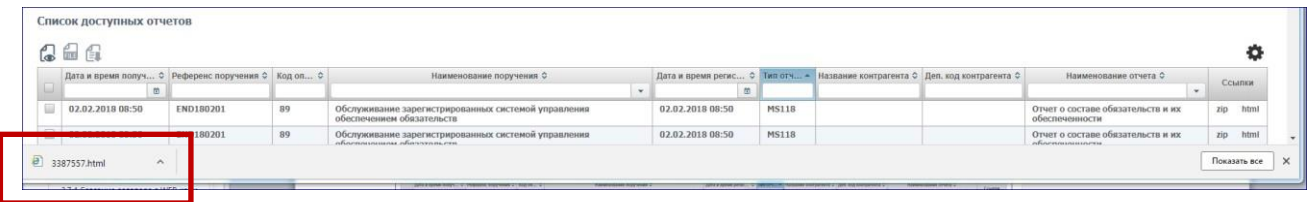

Есть возможность сохранения нескольких выбранных отчетов в одну папку. Для этого нужно выделить галкой необходимые отчеты и выбрать пункт меню «Сохранить ZIP отчеты» или «Сохранить HTML отчеты».

### <span id="page-17-0"></span>**2.8 Остатки по счетам**

Для просмотра остатков по счетам необходимо в строке главного меню выбрать раздел «Информация» и перейти к пункту «Остатки по счетам»<sup>6</sup> :

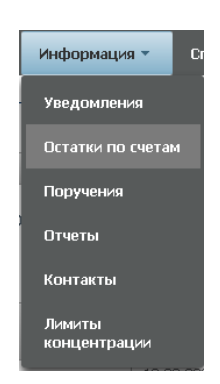

Рисунок 25 Меню "Остатки по счетам"

На странице можно просмотреть текущие остатки по счетам депо, выбрав соответствующую закладку:

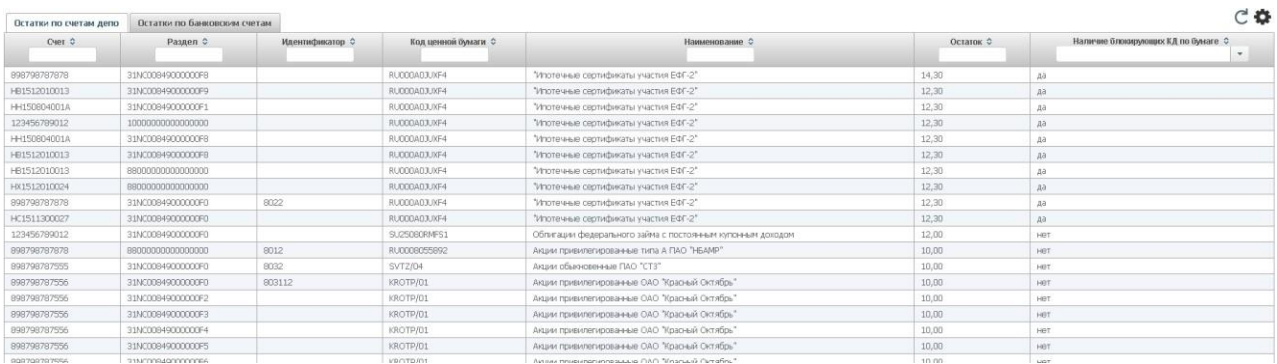

#### Рисунок 26 Остатки по счетам депо

Так же можно просмотреть текущие остатки по банковским счетам:

<sup>&</sup>lt;sub>5</sub><br><sup>5</sup> Доступ к функционалу регулируется на уровне ролевой модели принятой внутри Вашей организации. Если пункт меню «Остатки по счетам» отсутствует в разделе «Информация», обратитесь за подробной информацией к Вашему администратору.

### **WEB-кабинет Системы управления обеспечением**

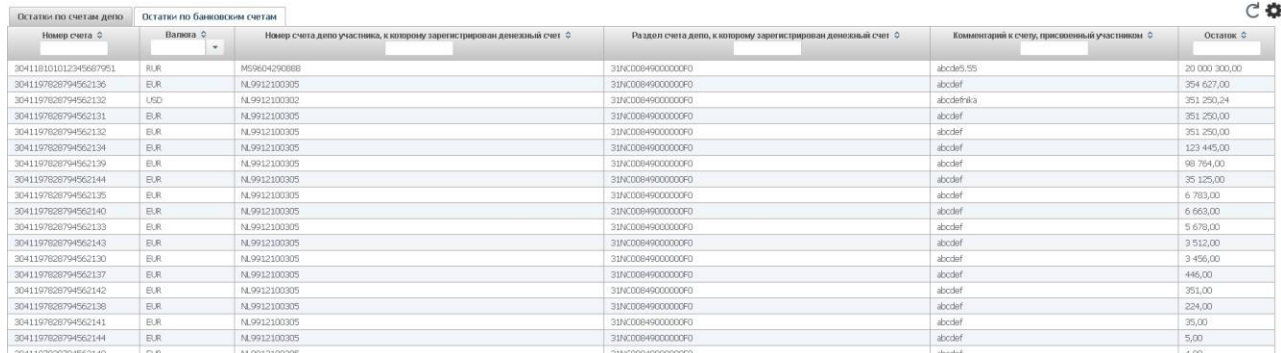

#### Рисунок 27 Остатки по банковским счетам

Для обновления информации следует нажать на кнопку  $\mathbf C$ .

#### <span id="page-18-0"></span>**2.9 Уведомление пользователей**

В ВК СУО пользователь получает уведомления о событиях, которые произошли как в самом кабинете, так и в других системах НРД в рамках СУО.

Уведомление отображается в кабинете и, по желанию пользователя, может быть отправлено ему на email.

Список базовых полезных уведомлений:

```
СУО НРД: Уведомление о требовании оплаты комп.взноса по необеспеченному пулу
СУО НРД: Уведомление о неисполненном комп.взносе по необеспеченному пулу
```
#### **2.9.1 Получение уведомлений**

<span id="page-18-1"></span>При генерации уведомления кабинет отображает его пользователю в правом верхнем углу:

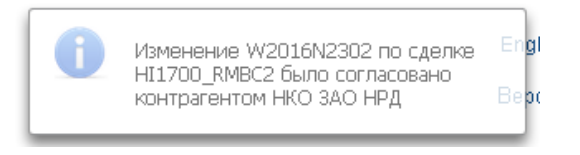

#### Рисунок 28 Уведомление

Каждое уведомление – ссылка, при клике на которую осуществляется переход к объекту, о котором поступило уведомление, напр., к сделкам.

#### **2.9.2 Настройка уведомлений**

<span id="page-18-2"></span>Для перехода к настройке уведомлений в строке главного меню выбрать раздел «Настройки» и перейти к пункту «Настройки уведомлений»<sup>7</sup>:

 $^{\overline{6}}$  Доступ к функционалу регулируется на уровне ролевой модели принятой внутри Вашей организации. Если пункт меню «Настройки уведомлений» отсутствует в разделе «Настройки», обратитесь за подробной информацией к Вашему администратору.

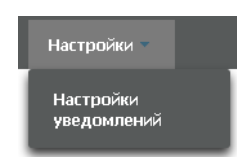

Рисунок 29 Меню "Настройки уведомлений"

На закладке «Настройки отправки уведомлений» пользователь имеет возможность управлять уведомлениями, которые отображаются для него в кабинете и отправляются на email:

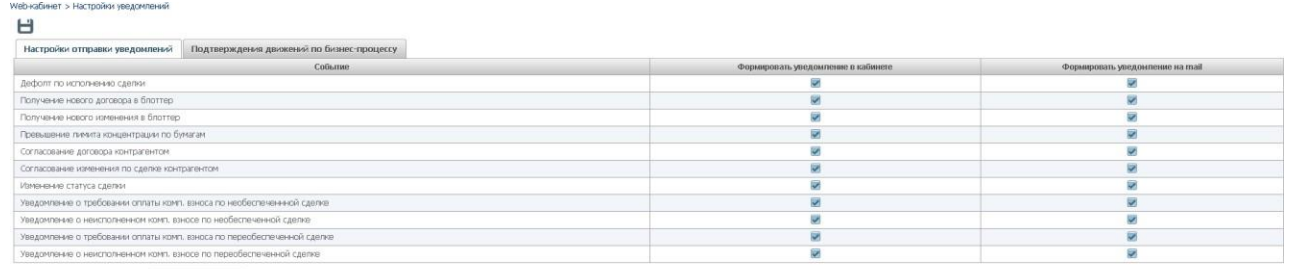

Email для рассылки уведомлений test2@test-nsd.ru

Рисунок 30 Настройка уведомлений

**Внимание! Если напротив события будет убрана «галка» «формировать уведомления», то уведомление не будет отображаться в кабинете, в том числе и в списке уведомлений.**

Для сохранения настройки уведомлений и email, на который они будут отправляться, необходимо

нажать